### TREND-FIELD オプション追加編 目 次

オプションプログラムの追加時には、プロテクトの更新または書き換えの後に、最新プログラムにアップデートします。

### プロテクトの更新または書き換え をおこないます ...... 1 1 ネット認証ライセンス(占有)の更新........................... 2

- 2 USBプロテクト 【SNS-W】の書き換え..................... 3
- 3 Q&A..................................................................................... 4

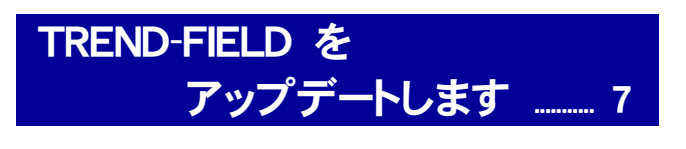

1 TREND-FIELD のアップデート手順 ...................... 8

### FCアカウントでプログラムを更新することもできます

 $\overline{a}$ 本書では「インストールDVD」を利用したプログラムの更新手順を解説していますが、「FCアカウント」を利用して、 最新プログラムに更新することもできます。

※FCメンバーシップの「<mark>安心パック</mark>」または「プログラム保守」ご契約の方専用のサービスです。

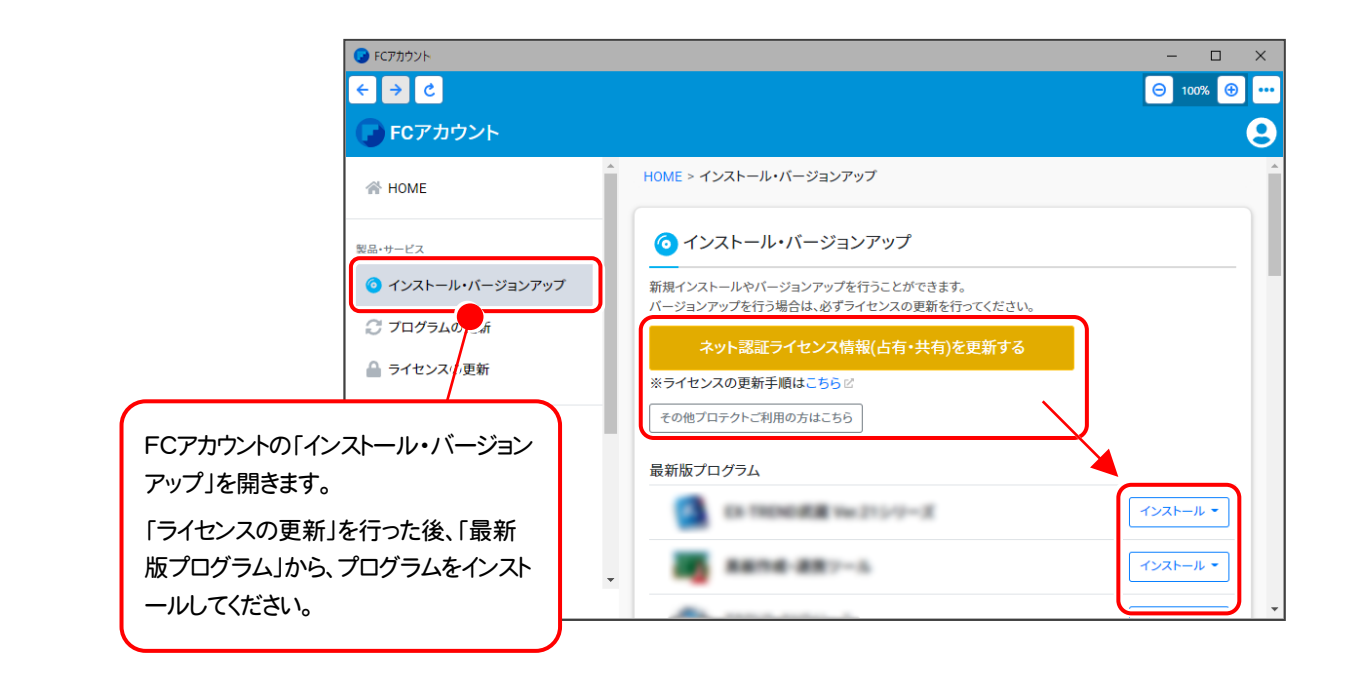

### セットアップの前に確認してください

#### ▲ Check セットアップ時の権限について

プロテクトおよび各プログラムをセットアップする場合は、Administrators グループに所属しているユーザーや、「コ ンピュータの管理者」のユーザーでログオンする必要があります。

#### 4 Check セキュリティソフトによる警告について

お使いのセキュリティソフトによっては、セットアップ時に警告メッセージが表示される場合があります。警告が表示さ れた場合には、セキュリティソフトなどの常駐プログラムを終了してから、セットアップをおこなってください。

#### Sheck データのバックアップをおこなってください

セットアップやアンインストールをおこなう場合は、必要なデータは必ずバックアップしてください。 バックアップの手順については、各ヘルプ、またはマニュアルをご覧ください。

お客様が作られたデータはお客様にとって大切な財産です。万が一の不慮の事故による被害を最小限にとどめる ために、お客様御自身の管理・責任において、データは必ず定期的に2か所以上の別の媒体(HDD、CD、DVD な ど)に保存してください。

また、いかなる事由におきましても、データの破損により生じたお客様の損害は、弊社では補償いたしかねますので ご了承ください。

# プロテクトの更新または書き換え をおこないます

プロテクトの更新または書き換え ネット認証ライセンス(占有)

オプションプログラムの追加購入時には、まず「ネット認証ライセンス の更新」または「USBプロテクトの書き換え」をおこないます。

各ページを参照して、ご利用されているプロテクトの更新/書き換え をおこなってください。

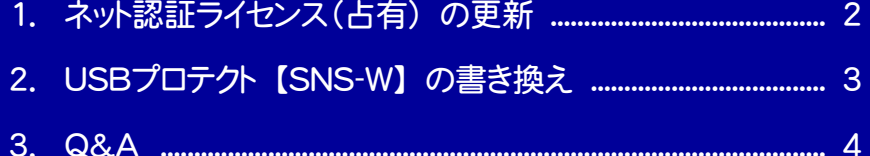

## ネット認証ライセンス(占有)の更新

「ネット認証ライセンス(占有)」をお使いの方は、以下の手順でライセンス情報を更新してください。 ※ ライセンス情報の更新時には、インターネットに接続された環境が必要です。

#### Step1 | ライセンス情報の更新

1. デスクトップのアイコン、または画面右下のタスクバー の通知領域のアイコンから、「FCアカウント」を起動 します。

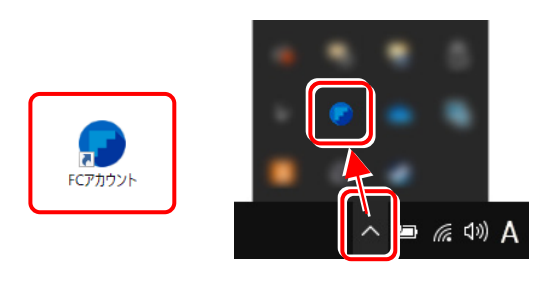

FCアカウントが表示されます。 [ライセンスの更新]の[ネット認証ライセンス情報 (占有・共有)を更新する]をクリックします。

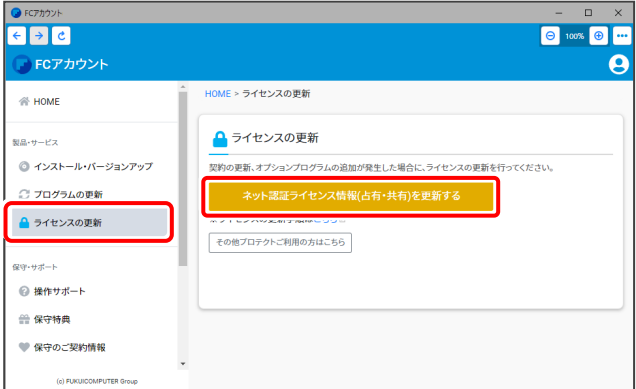

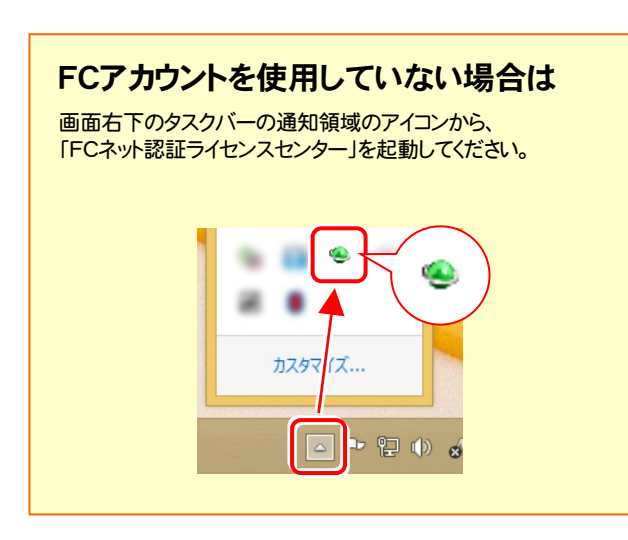

2. 「ネット認証ライセンス」の画面が表示されます。

#### 「ネット認証ライセンス:認証設定」画面(下画面)が表示 された場合は

プログラムの起動時に自動的にライセンス情報が更新さ れますので、更新の必要はありません。

[キャンセル]ボタンを押して画面を閉じてください。

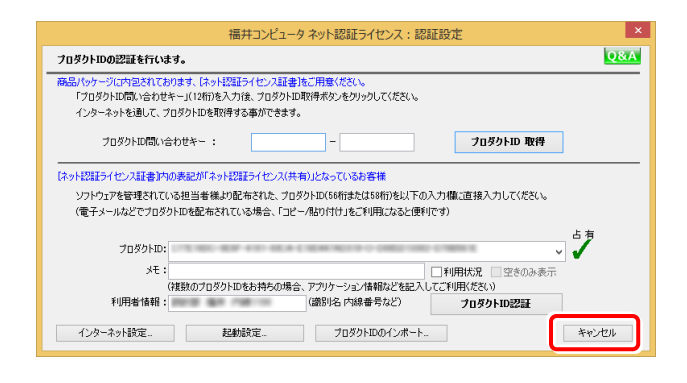

#### 「ネット認証ライセンス:設定」画面(下画面)が表示され た場合は

手動でライセンス情報の更新が必要です。

[更新]ボタンを押して、ライセンス情報を更新してください。

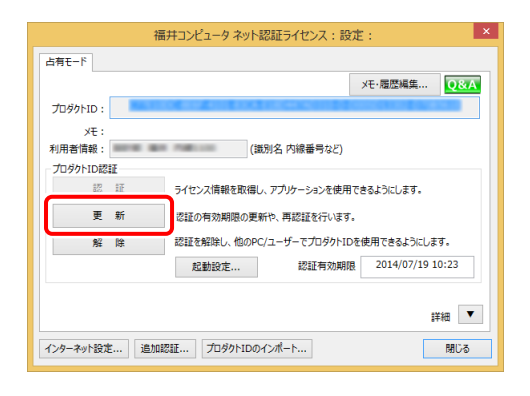

#### 以上でライセンス情報の更新は完了です。 統けてプログラムのアップデートをおこなってください。

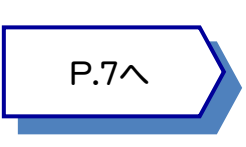

## 2 USBプロテクト【SNS-W】の書き換え

「USBプロテクト【SNS-W】」をお使いの方は、以下の手順でライセンス情報を書き換えてください。

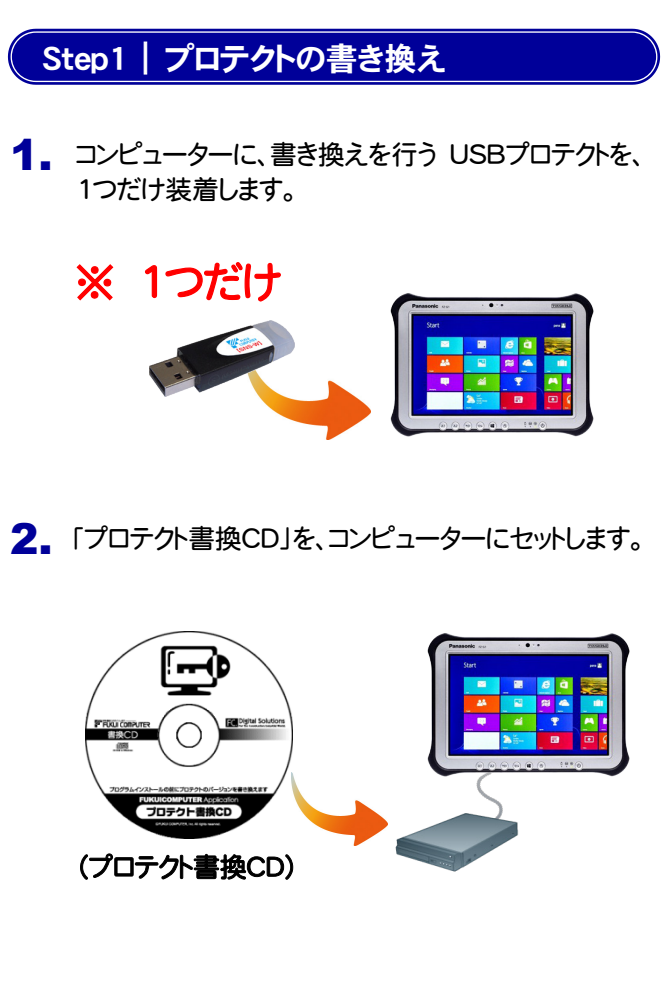

3. プロテクトを選択する画面が表示された場合は、 「SNS-Wタイプ」をタップします。

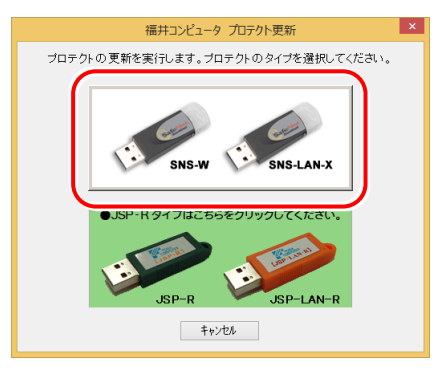

※ 表示される画面は異なる場合があります。

4. [SNS-W]にチェックが入っている事を確認して、 [実行]ボタンをタップします。

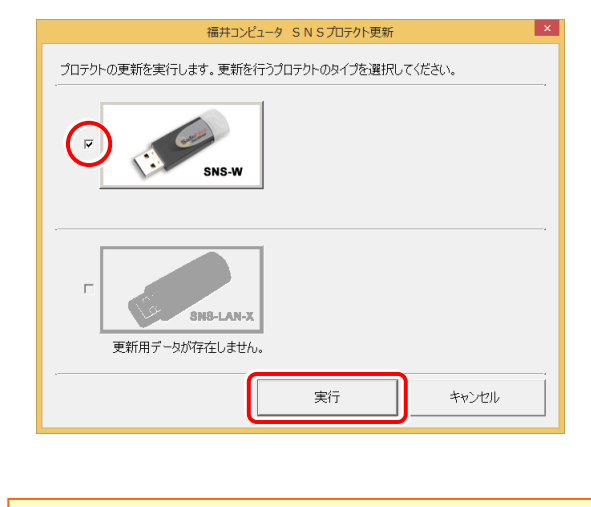

- ※ 複数のUSBプロテクトをお持ちの場合は、 プロテクトを付け替えてから、同手順を繰り返します。 必ず1つずつ書き換えてください。
- 5. 正常終了したら[終了]ボタンをタップして画面を閉じます。

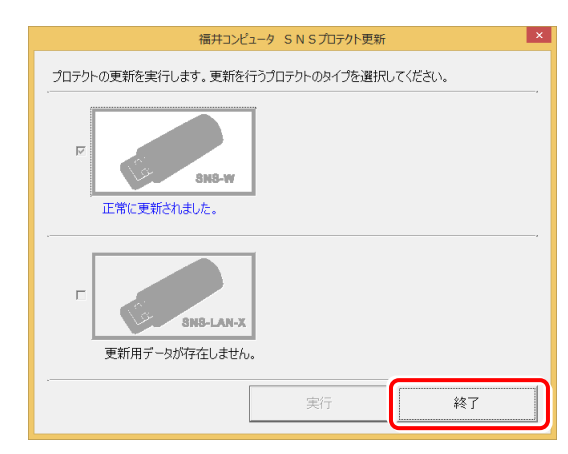

以上でUSBプロテクトの書き換えは完了です。 続けてプログラムのアップデートをおこなってください。

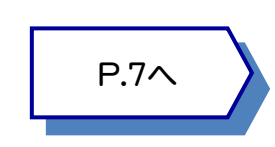

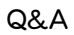

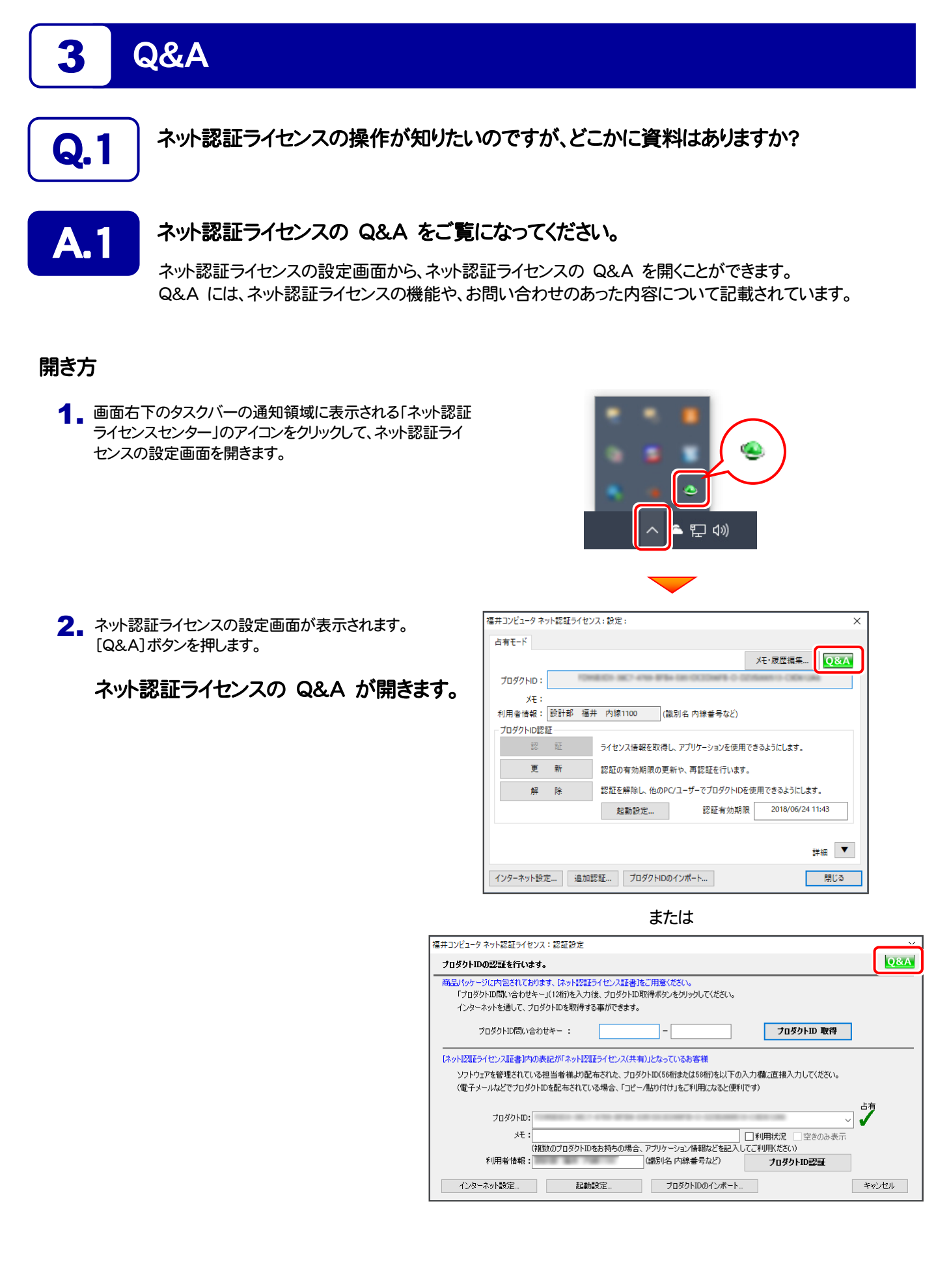

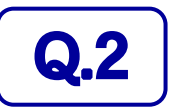

### **Q.2** プログラムの起動時に「プロテクト設定」の画面が表示されて起動できません。<br>- マラすればいいのでしょうか? どうすればいいのでしょうか?

**A.2 お使いのプロテクトを選択し、[OK]ボタンをタップしてください。** 

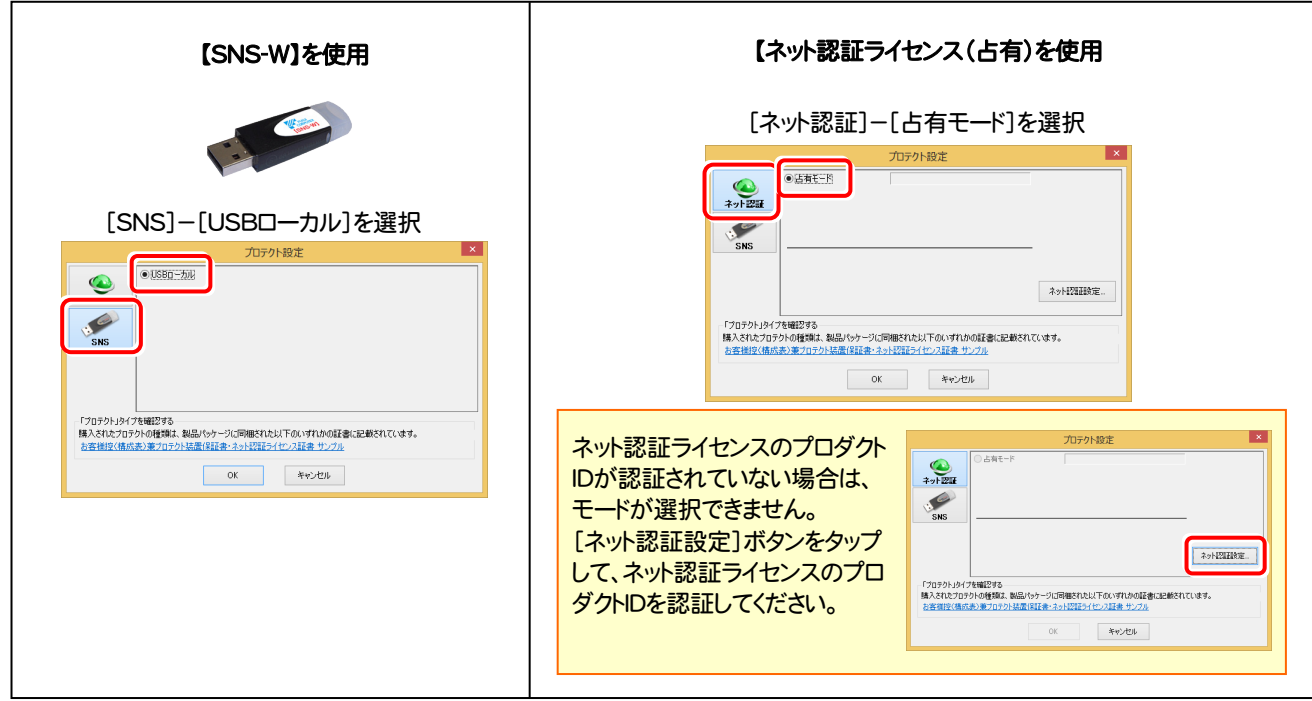

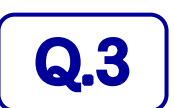

**Q.3** FFCアカウント」では何ができるのでしょうか? 使い方を教えてください。

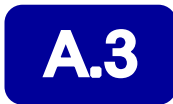

「FCアカウント」では、下記をはじめとした様々な機能がお使いいただけます。

#### ・ 製品のアップデート

CAD製品のアップデートプログラムの提供やライセンスの更新、再セットアップ用ファイルのご提供 などがご利用いただけます。

・ 保守サポートサービスのご利用

保守サポートサービス「FCメンバーシップ」のご契約情報確認・各種お手続き・ご契約特典などの 様々機能がご利用いただけます。

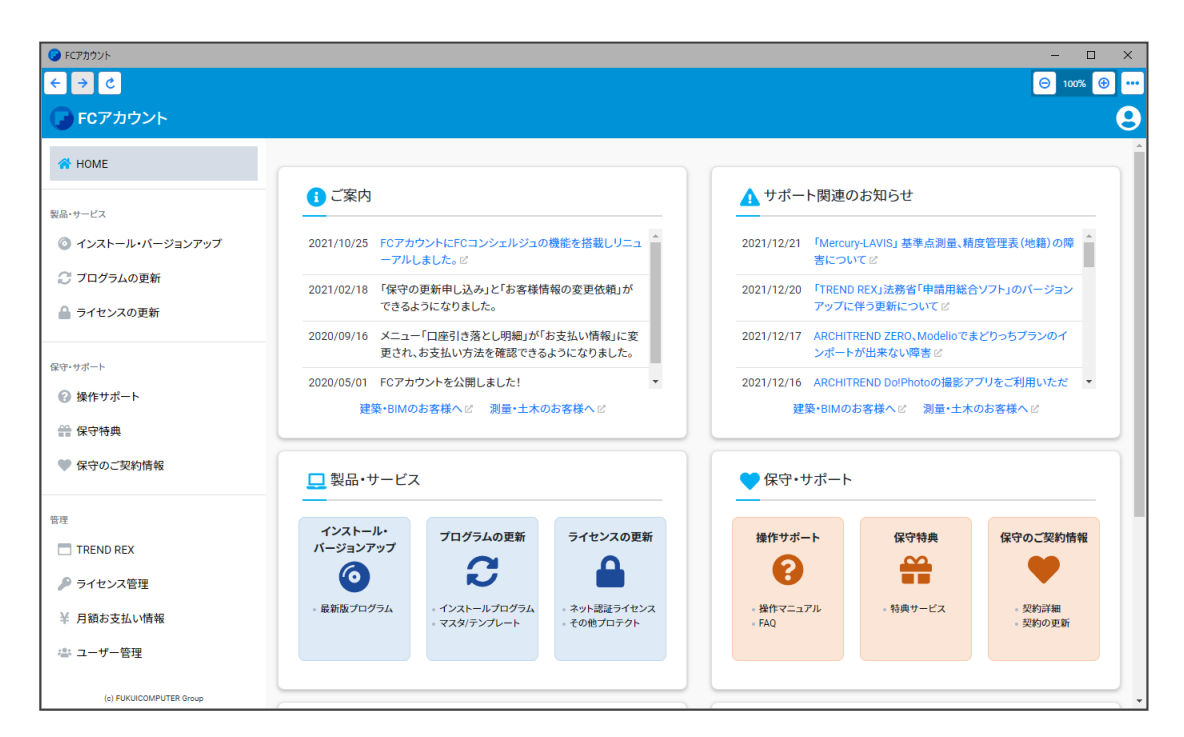

※ すべての機能を利用するには、インターネット接続環境が必要です。 ※ 画面は予告なく変更される場合がございます。

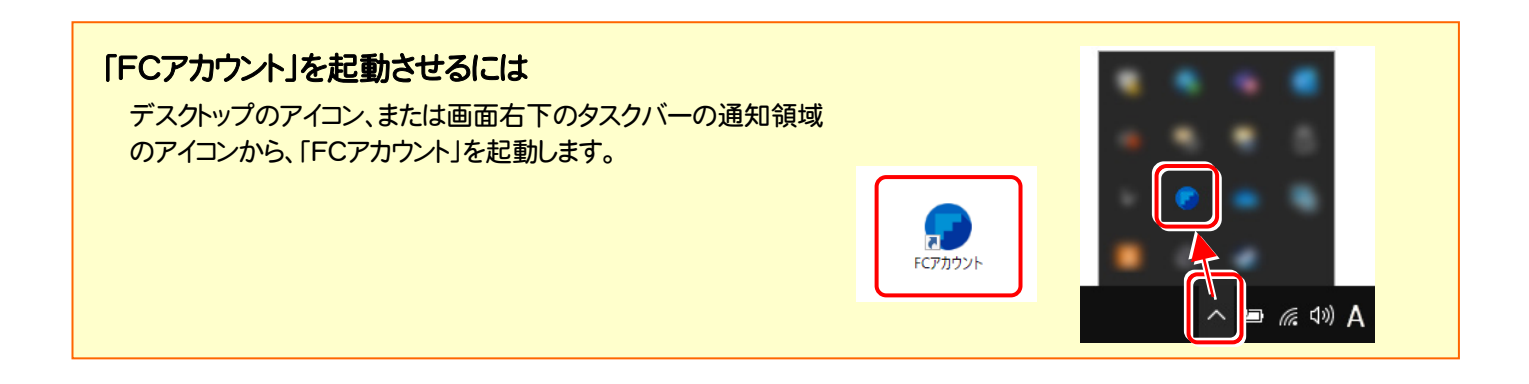

# TREND-FIELD を アップデートします

プロテクトの更新または書き換えの後、最新プログラムにアップデート します。

各ページを参照して、プログラムのアップデートをおこなってください。

1. TREND-FIELD のアップデート手順 ...................................... 8

### TREND-FIELD のアップデート手順

TREND-FIELD を最新プログラムにアップデートします。

4. 次に表示される画面によって、アップデート手順が 1. コンピューターに、「インストールDVD」をセットします。 変わります。 「インストールDVD」 「インストール方法の選択」が表示された場合 -<br>FND-FIFLD セットアップ **EXAMPLE COMPUTER TREND-FIELD** インフトール方法の選択 オプションを選択してください。 ◎ 偐復インストール(F) TREND-FIELDを再インストールします 2. セットアップ画面の[TREND-FIELD]ボタンを  $\bigcap$  alle $(D)$ TREND-FIELDをコンピューターから削除します。(システムファイルや共通プログラムは削除しません。) 押します。 *FUKULCOMPUTER* VR N Ø  $\mathscr{D}$ TREND-FIELD TREND-POINT ver.10 TREND-CORE ver.9 TREND-CORE VR Setup DISC DVD **BHDる SETUP** CAD FOR design suppo 2023/01 Rele P.9へ  $\begin{array}{ll}\mathsf{T}\mathsf{REDD}\text{-}\mathsf{C}\mathsf{Q}\mathsf{B}\mathsf{E}\text{-}\mathsf{Ver.9}\end{array}$ 製品情報一覧 TREND-FIELD セットアップガイド TREND-CORE VR TREND-POINT Ver.10 動作環境をチェック **J.** GET<br>Adobe Acrobat Reader 終了 FUKUICOMPUTER, Inc. All Rights Reserve 「使用許諾契約およびバックアップに関する 注意事項」が表示された場合 ※ 上記画面が表示されない場合は、「インストールDVD」内の [Install.exe]を実行してください。 TREND-FIELD セットアップ **EXAMPLE COMPUTER** TREND-FIELD 使用許諾契約およびバックアップに関する注意事項 ■ソフトウェア使用許諾契約書 本使用肝臓契約書(以下「本契約」といいます)は、本契約が添付された確計コンピュータワーキテハ休式会社及び福井コンピュー対策。<br>会社(以下、総称して「当社ら」といいます)の本製品に関して、お客様<br>様と当社分の間に接続される契約書です。お客様は、本製品をインス<br>トものとし、本契約は成立したものとします。これにより、当社らは、<br>たものとし、本契約は成立したものとします。これにより、当社らは、 3. 表示される画面に従って、インストールを進めます。 使用期限付き製品利用規約 -<br>REND-FIELD セットアッ **EXAMPLE PLACE STATE** ■使用期限付き製品利用規約 TREND-FIELD 本使用期限付き製品利用規約(以下「利用規約」といぼす)は、使用期限(独約期間)の定め始みを解剖に基づいて確計つとユーク株式<br>発社(以下「当社」といぼす)の本サービスをご利用いたと「個の条<br>全社(以下「当社」といぼす)の本サービスをご利用いたの感の条<br>サービスを利用いたになにお手込みを約束をされた各種が本ワナウェアをイ<br>実的期間)の定めのある実的を録者された各種が本ワナウェアをイ TREND-FIELD セットアップへようこそ このプログラムは、TREND-FIELDをコンピューターにインストールします。<br>このセットアッププログラムを事行する前に、すべてのWindowsプログラムを終了することを推奨します。 □上記の全条項に同意します。(A)  $\begin{array}{|c|c|c|}\hline & & & & & \\ \hline & & & & & \\ \hline & & & & & \\ \hline & & & & & \\ \hline & & & & & & \\ \hline & & & & & & \\ \hline & & & & & & \\ \hline & & & & & & \\ \hline & & & & & & \\ \hline & & & & & & \\ \hline & & & & & & \\ \hline & & & & & & \\ \hline & & & & & & & \\ \hline & & & & & & & \\ \hline & & & & & & & \\ \hline & & & & & & & & \\ \hline & & & & & & & & \\ \hline & & & & & & & & \\ \hline & & & & & & & & \\ \hline & & & & & & &$ **BBCる** P.10へ $\boxed{\mathcal{R} \wedge (\underline{\sf N}) > \phantom{1}}$  $\prec \overline{\bowtie} \, \delta(\underline{\mathbb{B}})$ · 閉じる

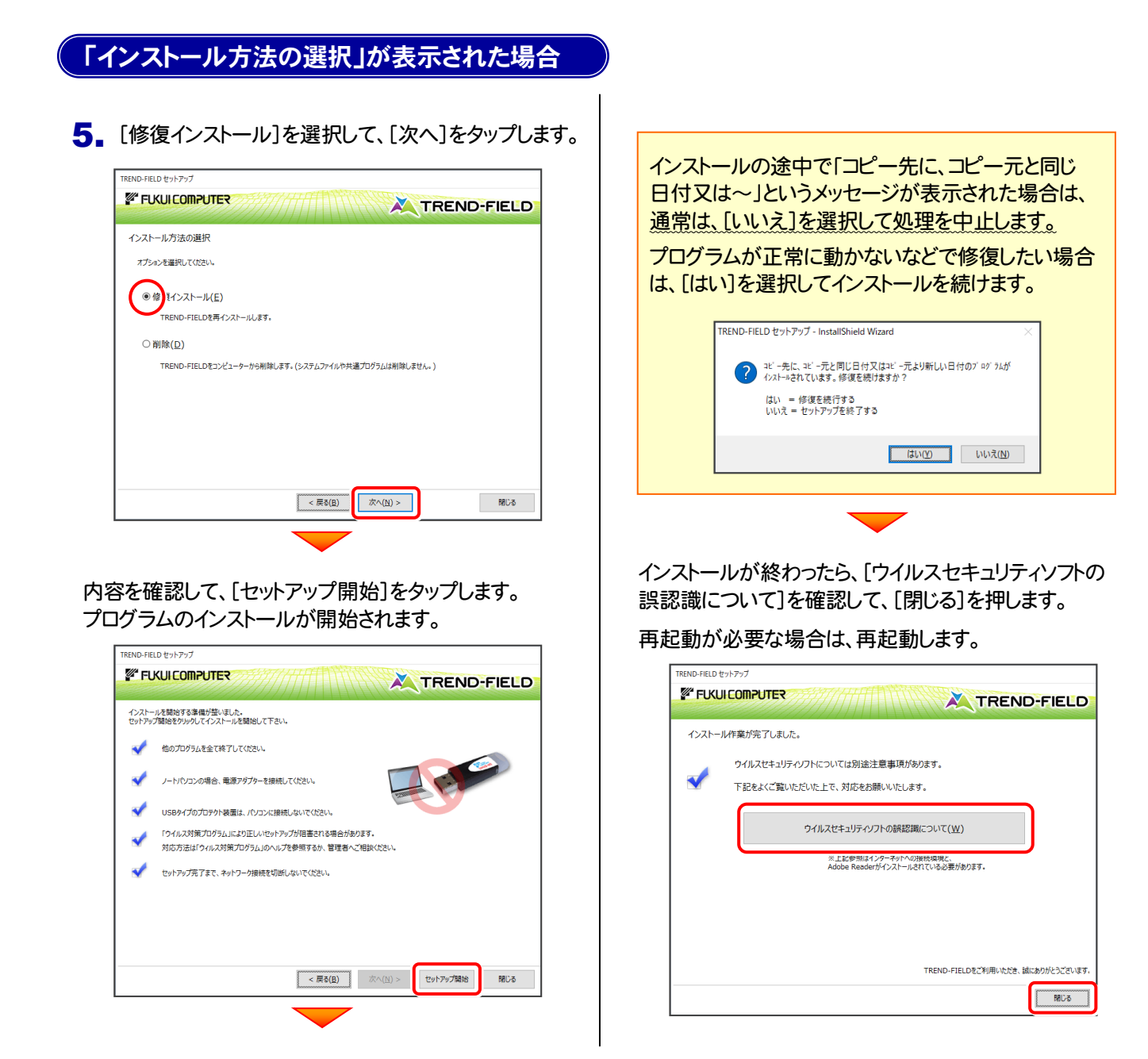

以上で TREND-FIELD のアップデートは 完了 です。

#### 「使用許諾契約およびバックアップに関する注意事項」が表示された場合

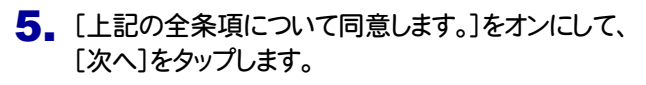

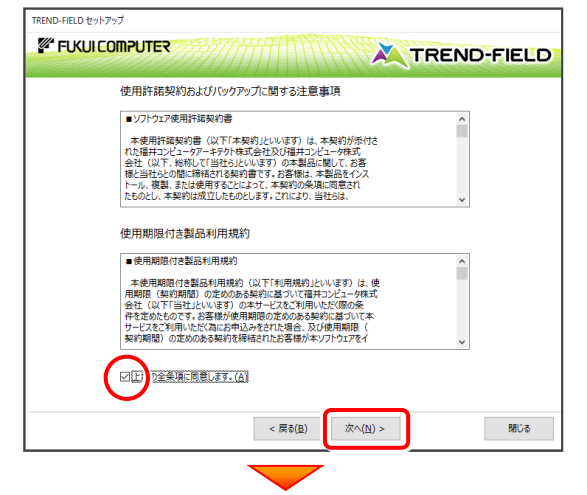

内容を確認して、[次へ]をタップします。

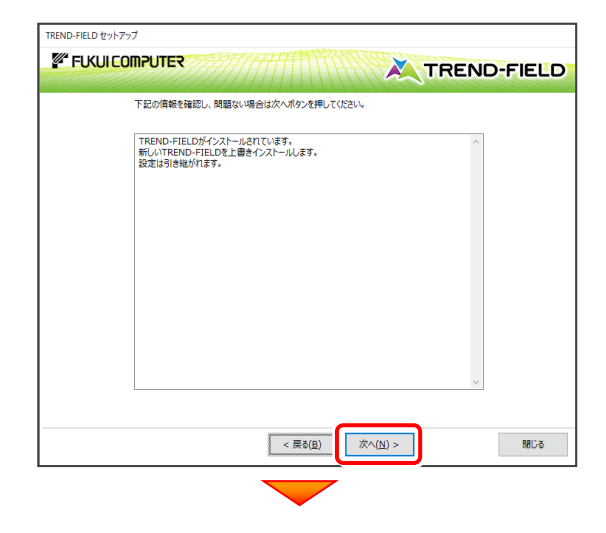

コンピューターの時計、使用するプロテクト(「プロテクト」 タイプ)を確認します。必要があれば、変更してください。

設定を終えたら、[次へ]をタップします。

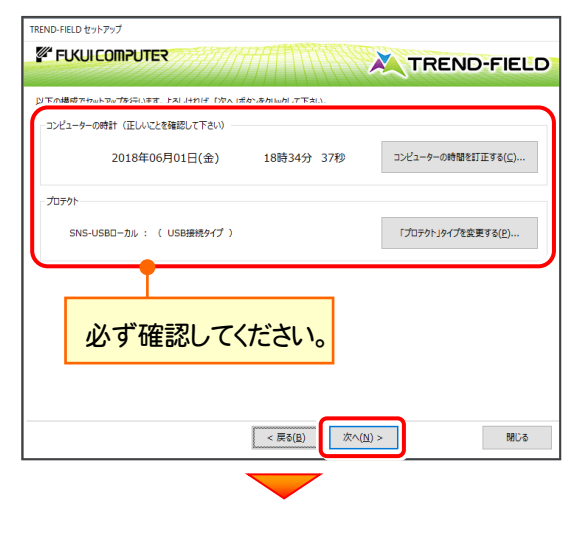

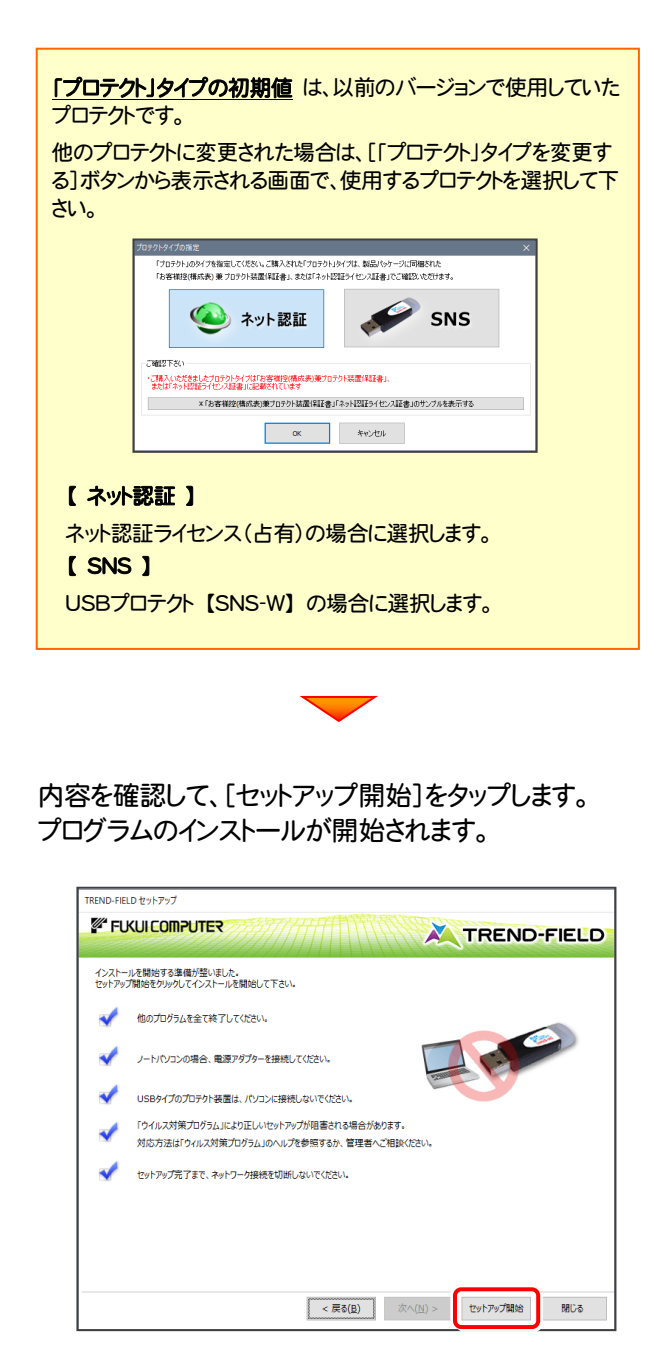

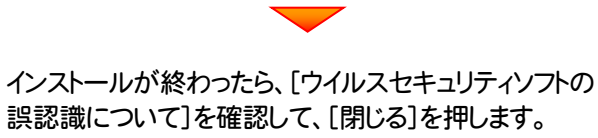

再起動が必要な場合は、再起動します。

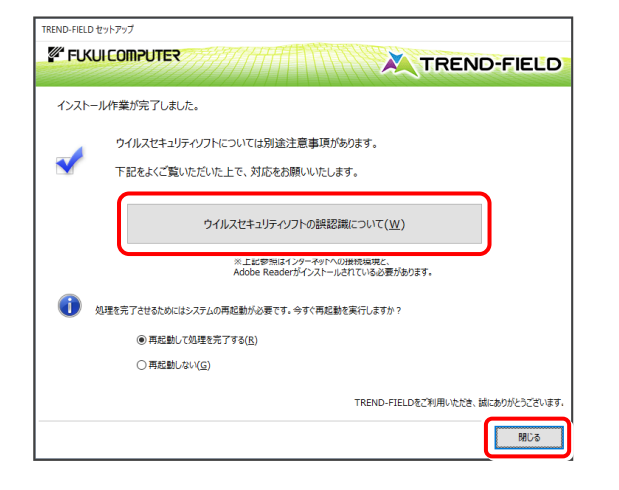

以上で TREND-FIELD のアップデートは 完了 です。